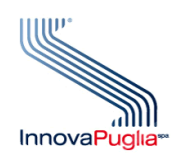

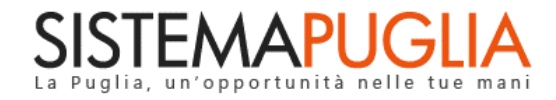

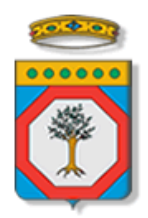

## Regione Puglia Dipartimento Politiche del Lavoro, Istruzione e Formazione Sezione Formazione

# **Pass Laureati 2023**

# **Voucher per la formazione post-universitaria**

**Iter Procedurale**

Ottobre 2023

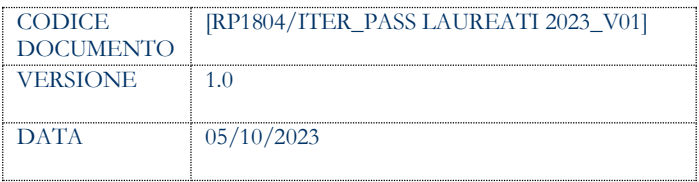

#### **CONTROLLO CONFIGURAZIONE**

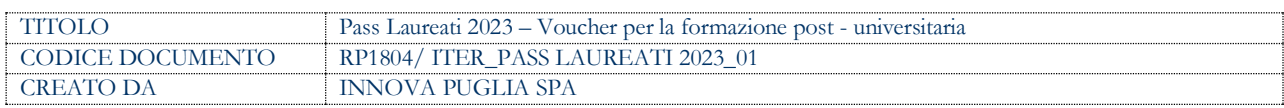

#### **STORIA DEL DOCUMENTO**

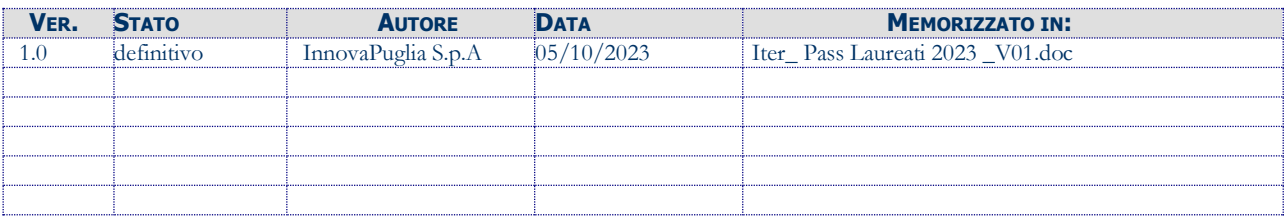

#### **STORIA DELLE REVISIONI**

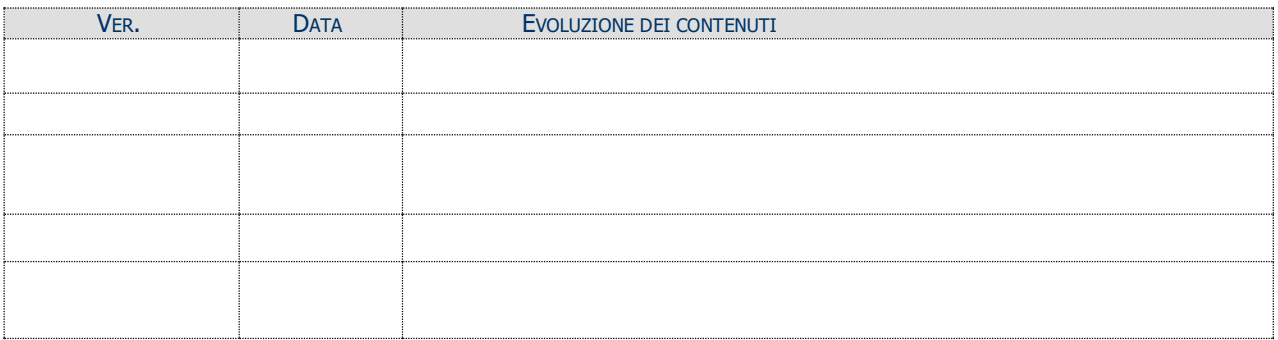

#### **MODIFICHE PREVISTE**

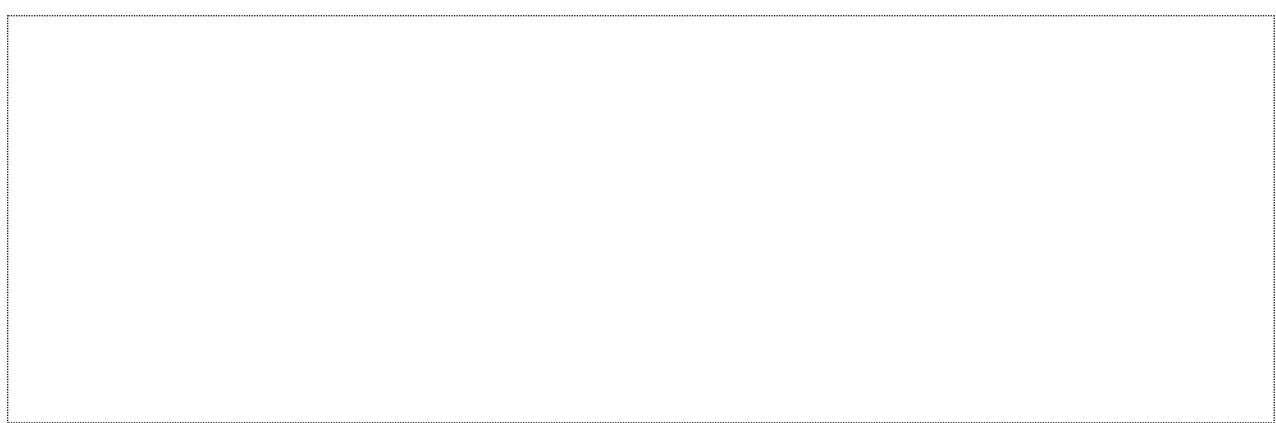

### **INDICE DEL DOCUMENTO**

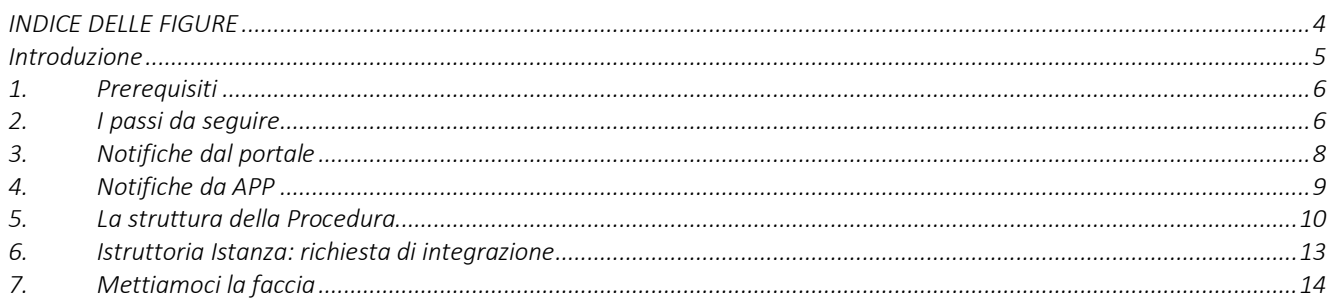

#### <span id="page-3-0"></span>**INDICE DELLE FIGURE**

*Figura 1 – Istanza di Candidatura*[..................................................................................................................................................10](#page-9-1)

### <span id="page-4-0"></span>**Introduzione**

In questa scheda è descritto in maniera sintetica come procedere operativamente per la predisposizione e l'inoltro dell'istanza di partecipazione all'Avviso Pubblico **"Pass Laureati 2023**

**– Voucher per la formazione post - universitaria",** secondo quanto previsto dalla **Determinazione del Dirigente della Sezione Formazione n. 1578 del 27/09/2023.** Per poter avere accesso alla procedura telematica è necessario essere registrati al portale Sistema Puglia [\(www.sistema.puglia.it\)](../../../../../AppData/Local/AppData/Local/AppData/AppData/Local/AppData/Local/Microsoft/Windows/INetCache/AppData/AppData/AppData/Local/Microsoft/AppData/Local/Microsoft/AppData/Local/Microsoft/Windows/Temporary%20Internet%20Files/Content.Outlook/AppData/Local/Packages/Microsoft.SkypeApp_kzf8qxf38zg5c/LocalState/Downloads/www.sistema.puglia.it) ed aver effettuato l'accesso tramite utenza certificata. La Procedura Telematica è disponibile nella pagina **PASS LAUREATI 2023** (link diretto [www.sistema.puglia.it/SistemaPuglia/passlaureati2023](http://www.sistema.puglia.it/SistemaPuglia/passlaureati202)) disponibile nella sezione Bandi Aperti della pagina principale, o dalla pagina **Formazione,** ed è attiva a partire **dalle ore 15:00 del 5 Ottobre 2023 e fino ad esaurimento delle risorse disponibili, salvo integrazioni finanziarie.**

Nella pagina del Bando sono disponibili i servizi:

- Supporto Tecnico per avere assistenza sull'utilizzo della procedura telematica, la risposta sarà inviata dal Centro Servizi via e-mail prima possibile.
- Richiedi Info per le richieste di chiarimento circa il procedimento, la risposta sarà inviata dai referenti della Regione Puglia via e-mail prima possibile.
- **FAQ** servizio attraverso il quale la Regione mette a disposizione un archivio delle domande più frequenti pervenute agli uffici regionali.

Per il completamento dell'istanza è necessario il caricamento della documentazione richiesta dal bando e la trasmissione dell'istanza di candidatura generata dal sistema a seguito della quale verrà generata la ricevuta di trasmissione.

La data e l'ora di chiusura delle istanze sarà certificata dal Sistema informatico. Il presente documento e tutti gli aggiornamenti successivi saranno disponibili sul portale nella pagina dell'iniziativa alla voce **Iter Procedurale.**

### <span id="page-5-0"></span>**1. Prerequisiti**

I prerequisiti per poter procedere alla compilazione e trasmissione della istanza telematica sono i seguenti:

- Essere registrato al portale **Sistema Puglia** mediante **SPID** (Sistema Pubblico di Identità Digitale) di livello 2, **CIE** (Carta d'Identità Elettronica) **o CNS** (Carta Nazionale dei Servizi)
- Aver presentato la **Dichiarazione Sostitutiva Unica (DSU)**, in corso di validità per l'ottenimento dell'Indicatore della Situazione Economica Equivalente (I.S.E.E. ordinario). Tale requisito sarà verificato automaticamente dalla procedura di partecipazione al bando direttamente sulla banca dati INPS.

**ATTENZIONE:** Nel caso in cui sulla utenza certificata (SPID, CIE o CNS) sia stata effettuata l'operazione di "Ricongiungimento" con una utenza ordinaria, è necessario impostare come predefinita l'utenza certificata. L'operazione è possibile tramite il servizio "Modifica Profilo". Per maggiori dettagli è possibile consultare la guida **Portale Sistema Puglia - Accesso Certificato e Ricongiungimento utenze** pubblicata nella sezione in Primo Piano della pagina principale del portale.

## <span id="page-5-1"></span>**2. I passi da seguire**

I passi da seguire per poter procedere alla compilazione e trasmissione della istanza telematica sono:

1. *Accesso al portale Sistema Puglia con SPID*, CIE o CNS – l'accesso deve essere effettuato con le credenziali personali. Se non si dispone di un'identità digitale, richiederla ad uno dei gestori, o al proprio comune di residenza.

Per maggiori informazioni sul sistema SPID/CIE/CNS e per la richiesta di credenziali consultare i relativi siti: [www.spid.gov.it,](http://www.spid.gov.it/) [www.cartaidentita.interno.gov.it](http://www.cartaidentita.interno.gov.it/)  [https://sistemats1.sanita.finanze.it](https://sistemats1.sanita.finanze.it/)

- 2. *Accesso alla Procedura* **Compila la tua domanda** della sezione *Presentazione domande* della pagina **Pass Laureati 2023**
- 3. *Compilazione di tutti pannelli* presenti nella procedura

#### 4. *Convalida dei dati inseriti*

#### 5. *Trasmissione dell'istanza*

L'operazione di compilazione della domanda può essere eseguita in più sessioni di lavoro, a condizione che si utilizzino le stesse credenziali utilizzate per la creazione della stessa, e i dati inseriti possono essere modificati fino all'esecuzione dell'operazione di "Convalida". La modifica dei dati inseriti nei vari pannelli è possibile in qualsiasi momento fino alla Trasmissione della domanda e la modifica operata sui dati viene registrata a Sistema solo dopo aver azionato il pulsante "Aggiorna".

Dopo l'avvenuta trasmissione dell'istanza, la stessa rimane accessibile in modalità "solo lettura", all'utente che ha operato sul Sistema.

Nel corso della compilazione dei vari pannelli, il Sistema effettua in automatico le verifiche di alcuni vincoli o requisiti oggettivi previsti nell'Avviso Pubblico **"Pass Laureati 2023 – Voucher per la formazione post - universitaria"**, **Determinazione del Dirigente della Sezione Formazione n. 1578 del 27/09/2023.**

Nel caso in cui non sia completa la compilazione di tutti i pannelli obbligatori o non siano soddisfatti alcuni dei requisiti richiesti, il Sistema inibisce la funzione di chiusura della pratica fornendo specifici messaggi.

**ATTENZIONE:** Si evidenzia che i controlli eseguiti dalla procedura telematica non coprono tutti i vincoli previsti dall'Avviso. Pertanto, nella fase di compilazione della pratica è necessario comunque fare riferimento a quanto previsto nell'Avviso.

Solo se la domanda risulta nello stato **Trasmessa**, la procedura di trasmissione è da ritenersi completa. Lo **stato pratica** è sempre riportato in alto in ogni pannello della procedura. Per problemi di natura tecnica è possibile contattare il Centro Servizi Sistema Puglia attraverso il servizio on-line **Supporto Tecnico**, attivo sulla pagina dell'iniziativa. Le segnalazioni saranno gestite seguendo l'ordine cronologico di arrivo delle stesse. Eventuali segnalazioni che dovessero arrivare su canali diversi da questo indicato potrebbero essere ignorate o non gestite tempestivamente.

## <span id="page-7-0"></span>**3. Notifiche dal portale**

Durante la compilazione della domanda attraverso la procedura telematica, il Sistema invia delle comunicazioni via e-mail ed sms all'utente collegato al Portale, ai recapiti indicati nel profilo di registrazione (sempre visibile dalla funzione **Modifica Profilo**) e a quelli specificati dall'utente nel pannello Recapiti della pratica.

Le notifiche e-mail avranno come indirizzo del mittente **[portale@sistema.puglia.it](mailto:portale@sistema.puglia.it)** mentre quelle **sms** avranno come mittente **SisPuglia** e sono le seguenti:

- 1. **PASS LAUREATI 2023 – CREAZIONE pratica - Codice Pratica– Stato "in Lavorazione":** viene inviata all'atto della conferma dei dati anagrafici [*sempre presente*]
- 2. **PASS LAUREATI 2023 – CONVALIDA pratica - Codice Pratica – Stato "Convalidata":** viene inviata alla convalida della pratica [*sempre presente*]
- 3. **PASS LAUREATI 2023 – SBLOCCO pratica - Codice Pratica – Stato "in Lavorazione":** viene inviata allo sblocco della pratica convalidata [*solo nel caso di Sblocco*]
- 4. **PASS LAUREATI 2023 – TRASMISSIONE pratica - Codice Pratica – Stato "Trasmessa":** viene inviata alla trasmissione della pratica [*sempre presente*]
- 5. **PASS LAUREATI 2023 – RIAPERTURA pratica - Codice Pratica – Stato "Convalidata":** viene inviata alla riapertura della pratica già trasmessa, ma non ancora protocollata. Questa operazione di fatto annulla la trasmissione della pratica e bisogna procedere ad una nuova trasmissione dopo aver effettuato le modifiche necessarie [*solo nel caso di Riapertura*]
- 6. **PASS LAUREATI 2023 – RICHIESTA INTEGRAZIONE pratica - Codice Pratica – Stato "Integrazione":** viene inviata nella fase di Istruttoria dell'istanza all'esito di una richiesta di integrazione da parte di Regione [*solo nel caso di Integrazione*]
- 7. **PASS LAUREATI 2023 – INVIO INTEGRAZIONE pratica - Codice Pratica – Stato "Inviata":** viene inviata all'esito della operazione di integrazione da parte dell'utente a seguito di una richiesta di Regione [*solo nel caso di Integrazione*]

8. **PASS LAUREATI 2023 – RINUNCIA pratica - Codice Pratica – Stato "Rinunciata":** viene inviata in caso di rinuncia da parte del soggetto proponente ad una pratica già trasmessa [*solo nel caso di Rinuncia*]

**ATTENZIONE:** qualora per la registrazione al portale sia stata specificata una casella di Posta Elettronica Certificata (PEC) e la stessa non consente la ricezione di messaggi da caselle di posta elettronica ordinarie, occorre abilitarla o modificarla - specificando un indirizzo di posta NON PEC - in modo da non correre il rischio di mancata ricezione di messaggi di notifica da parte della procedura telematica. È possibile modificare tale informazione utilizzando la funzione **Modifica Profilo** disponibile nella parte alta della pagina principale del portale una volta effettuata la connessione con le proprie credenziali.

#### <span id="page-8-0"></span>**4. Notifiche da APP**

L'utente che avrà installato l'APP mobile e attivato sul proprio dispositivo il servizio di Notifica su pubblicazione Bandi e Avvisi – App, riceverà le comunicazioni in merito alla propria domanda avendo effettuato il login con le proprie credenziali SPID.

Le notifiche sono le seguenti:

- 1. **PASS LAUREATI 2023 - CREAZIONE pratica – Codice pratica – in data XX/XX/XXXX ore XX.XX:** viene inviata all'atto della conferma dei dati anagrafici [*sempre presente*]
- 2. **PASS LAUREATI 2023 - CONVALIDA pratica – Codice pratica:** viene inviata alla convalida della pratica [*sempre presente*]
- 3. **PASS LAUREATI 2023 - SBLOCCO pratica – Codice pratica:** viene inviata allo sblocco della pratica convalidata [*solo nel caso di Sblocco*]
- 4. **PASS LAUREATI 2023 - TRASMISSIONE pratica – Codice pratica:** viene inviata alla trasmissione della pratica [*sempre presente*]
- 5. **PASS LAUREATI 2023 - RIAPERTURA pratica – Codice pratica:** viene inviata alla riapertura della pratica già trasmessa, ma non ancora protocollata. Questa operazione di fatto annulla la trasmissione della pratica e bisogna procedere ad una

nuova trasmissione dopo aver effettuato le modifiche necessarie [*solo nel caso di Riapertura*]

- 6. **PASS LAUREATI 2023 - RICHIESTA INTEGRAZIONE pratica – Codice pratica – in data XX/XX/XXXX ore XX.XX:** viene inviata nella fase di Istruttoria dell'istanza all'esito di una richiesta di integrazione da parte di Regione [*solo nel caso di Integrazione*]
- 7. **PASS LAUREATI 2023 - INVIO INTEGRAZIONE pratica – Codice pratica:** viene inviata all'esito della operazione di integrazione da parte dell'utente a seguito di una richiesta di Regione [*solo nel caso di Integrazione*]
- 8. **PASS LAUREATI 2023 RINUNCIA pratica – Codice pratica:** viene inviata in caso di rinuncia da parte del soggetto proponente ad una pratica già trasmessa [*solo nel caso di Rinuncia*]

## <span id="page-9-0"></span>**5. La struttura della Procedura**

La figura seguente riporta la sequenza dei pannelli di cui si compone la procedura telematica.

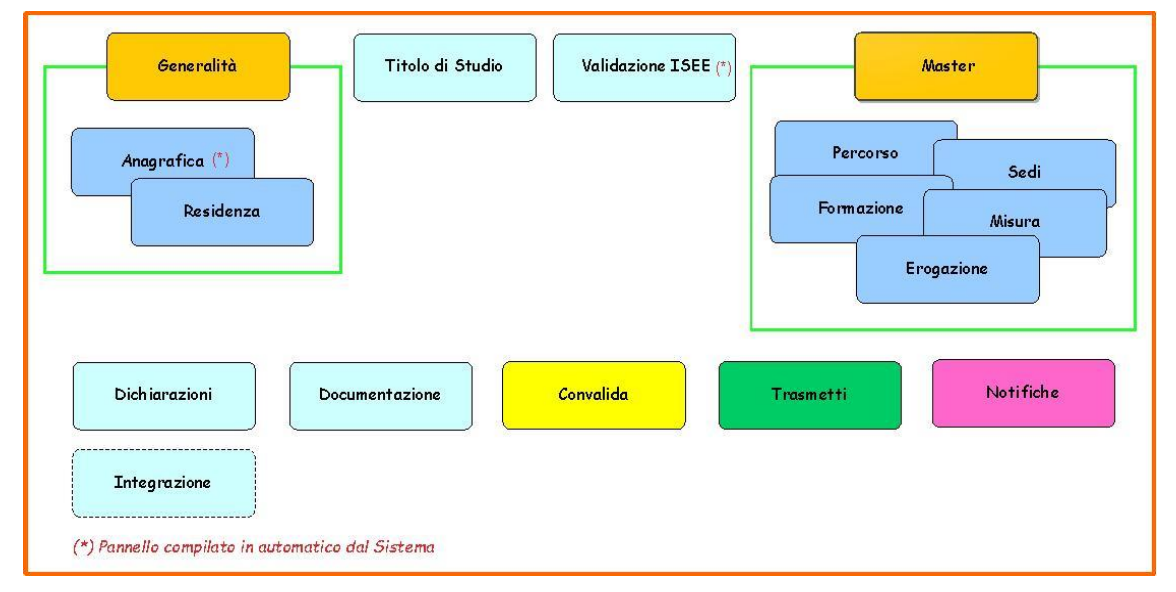

*Figura 1 – Istanza di Candidatura*

<span id="page-9-1"></span>Di seguito è riportata l'esplicazione dei pannelli:

- **Generalità:** questo pannello è strutturato in due sotto pannelli riguarda tutte le informazioni relative al candidato intestatario della domanda – e sono di due tipologie:
	- o Pannello in "sola lettura", con i dati recuperati in automatico dal Sistema dall'utenza certificata (SPID, CIE e CNS) che il candidato dovrà confermare ed è:

-Anagrafica

Pannello da compilare:

-Residenza

- **Titolo di Studio:** in questo pannello il candidato dovrà inserire i dati relativi al titolo di studio in possesso.
- **Validazione ISEE:** in questo pannello il Sistema recupera in automatico i dati del candidato relativi all'I.S.E.E. acquisiti dalla banca dati INPS.

Dal pannello Validazione I.S.E.E., il candidato dovrà validare i dati cliccando sul pulsante "Valida I.S.E.E.". Se i dati sono corretti, una spunta verde verrà visualizzata accanto al messaggio di validazione effettuata, se invece i dati non sono corretti, il sistema riporterà in alto uno dei possibili errori riportati di seguito:

- *DATI\_NON\_TROVATI: il Sistema non ha riscontrato la presenza di un I.S.E.E. valido nella banca dati INPS,*
- *RICHIESTA\_INVALIDA: codice fiscale non presente negli archivi INPS,*
- *ERRORE\_INTERNO: banca dati INPS momentaneamente non disponibile,*
- *ISEE\_NON\_ORDINARIO: tale errore si verifica nel caso il sistema di cooperazione applicativa restituisca dagli archivi INPS un ISEE non ordinario (per esempio ridotto).*

In ognuno dei casi sopra indicati, sarà possibile inserire manualmente il valore dell'I.S.E.E. nel campo che si attiverà a seguito della visualizzazione del messaggio. Il valore inserito sarà verificato dal Nucleo Tecnico di Valutazione della Regione Puglia in fase istruttoria.

• **Master:** In questo pannello è possibile inserire i dati relativi al percorso di Master prescelto.

I pannelli *Sedi, Formazione, Misura* ed *Erogazione* saranno visibili, solo dopo l'inserimento dei dati relativi al Percorso del Master prescelto. Nel pannello *Percorso* il candidato inserirà la tipologia del Master, che in caso di tipologia C, obbligherà il candidato ad inserire il relativo documento nel pannello "Documentazione".

- **Dichiarazioni:** In questo pannello il candidato dovrà selezionare obbligatoriamente tutte le dichiarazioni per procedere con la Convalida della domanda.
- **Documentazione:** in questo pannello il candidato dovrà caricare la documentazione richiesta.
- **Convalida:** dopo aver inserito tutti i dati richiesti, la procedura presenta i pulsanti:
	- o **"Visualizza Bozza Istanza" –** consente di effettuare delle "prove di stampa" della domanda che conterrà la dicitura BOZZA come sfondo. Per ottenere la versione definitiva del documento è necessario eseguire quanto previsto nel pannello **Convalida**,
	- o **"Convalida"** consente di convalidare la domanda. Il tasto è attivo solo se la compilazione di tutti i pannelli è stata completata e i dati inseriti risultano validi. Dopo aver eseguito questa operazione non sarà più possibile modificare i dati inseriti, ma sarà possibile la visualizzazione di questi e la generazione automatica del modulo di domanda precompilato da trasmettere. La domanda sarà nello stato "Convalidata" e non sarà pertanto ancora trasmessa. Per trasmettere la domanda è necessario eseguire quanto previsto nel pannello Trasmetti,
	- "Riporta in Lavorazione" consente di sbloccare la domanda già convalidata, in modo da poter procedere alla modifica dei dati inseriti. Il pulsante è attivo solo dopo la Convalida della domanda e se la pratica non è stata Trasmessa. Questa operazione riporterà la domanda nello stato "In Lavorazione", annullando il precedente documento generato.
- **Trasmetti:** da questo pannello è possibile eseguire l'ultimo passo della procedura e trasmettere l'istanza. Sarà attivo solo dopo aver convalidato la domanda e nel pannello saranno disponibili:
	- o L'**istanza di Candidatura** in formato .pdf generata automaticamente dalla procedura e precompilata con i dati inseriti in domanda,
	- o Il pulsante **Trasmetti** per la trasmissione definitiva della domanda. La data e l'ora riportate nella **Ricevuta di Trasmissione** saranno utilizzate nella definizione dell'ordine cronologico di arrivo delle istanze da parte di Regione,
- o Il pulsante **Riapri Istanza** consente di sbloccare la domanda per poter intervenire in modifica sui dati, è attivo solo fino a quando questa non viene protocollata dalla Regione Puglia. Attivando il pulsante *Riapri Istanza*, verrà annullata la trasmissione già fatta, la domanda verrà riportata nello stato Convalidata e il documento "Ricevuta di Trasmissione" eliminato dal sistema. Al completamento delle modifiche sarà necessario procedere nuovamente all'operazione di Trasmissione,
- o Il pulsante **Rinuncia Voucher** consente di rinunciare alla domanda specificandone le motivazioni, sarà attivo solo dopo la protocollazione della stessa da parte di Regione Puglia, in rispetto a quanto riportato dall'Avviso,
- o La **Ricevuta di Trasmissione** sarà disponibile dopo la trasmissione della domanda nel pannello Trasmetti. La Ricevuta viene generata automaticamente dal Sistema, ed attesterà l'effettivo invio della domanda riportando data e ora di invio della stessa.
- **Notifiche:** in questo pannello è possibile visionare tutte le comunicazioni inviate in automatico dalla procedura, via e-mail, sms ed App, sia durante la compilazione della domanda e sia nella fase di istruttoria.

#### <span id="page-12-0"></span>**6. Istruttoria Istanza: richiesta di integrazione**

Nella fase di Istruttoria delle istanze da parte di Regione Puglia - successiva alla fase di Trasmissione - nel caso in cui il Nucleo Tecnico di Valutazione lo ritenga necessario, sarà inviata via e-mail una **Richiesta di Integrazione.** La richiesta sarà depositata nella procedura telematica nella sezione *"Integrazione"* e una notifica via e-mail ed sms informerà l'utente della presenza a Sistema della stessa.

**ATTENZIONE:** trattandosi di una comunicazione di tipo amministrativo, la richiesta di integrazione sarà inviata in automatico dal sistema all'indirizzo indicato nel pannello Recapiti dell'istanza.

**La Regione Puglia non è responsabile del mancato ricevimento delle suddette comunicazioni dovuto ad eventuale indicazione errata di tale dato ad opera del candidato.**

Per procedere con l'integrazione richiesta, l'utente dovrà accedere con le credenziali personali certificate e riaprire lo stesso applicativo utilizzato in fase di trasmissione della domanda. Sarà attivo il pannello *Integrazione* che presenta i pulsanti:

- **Invia** per trasmettere l'integrazione a Regione Puglia, dopo aver caricato la documentazione richiesta nella e-mail ricevuta.
- **Riapri Integrazione** per riaprire la domanda in "stato di integrazione", qualora l'utente avesse necessità di modificare quanto già caricato. La funzione sarà attiva fino ad acquisizione avvenuta della documentazione da parte di Regione Puglia. L'utente dovrà provvedere nuovamente all'invio dell'integrazione, sempre nel rispetto dei termini previsti come da notifica ricevuta.

<span id="page-13-0"></span>**ATTENZIONE:** trascorso il termine previsto per l'integrazione non sarà più possibile procedere e la pratica verrà automaticamente rigettata.

### **7. Mettiamoci la faccia**

*Mettiamoci la faccia è un'iniziativa del Dipartimento della Funzione Pubblica finalizzata a rilevare in maniera sistematica, attraverso l'utilizzo di interfacce emozionali (cd. emoticon) la soddisfazione degli utenti sulla qualità dei servizi pubblici erogati allo sportello o attraverso altri canali (telefono e web).* Il sistema consente agli utilizzatori di un servizio di poter esprimere un giudizio sullo stesso in maniera semplice ed immediata. Tale informazione consente alla Regione Puglia di monitorare in tempo reale e continuo la soddisfazione degli utenti.

Per il bando Pass Laureati 2023, dopo la trasmissione dell'istanza di partecipazione il sistema propone al candidato di esprimere – su base volontaria - il proprio giudizio sul sistema utilizzato. I dati raccolti saranno utilizzati esclusivamente a fini statistici, in forma anonima.

## $=$   $=$   $=$   $P A G I N A D I F I N E D O C U M E N T O =$  $=$  $=$  $=$  $=$